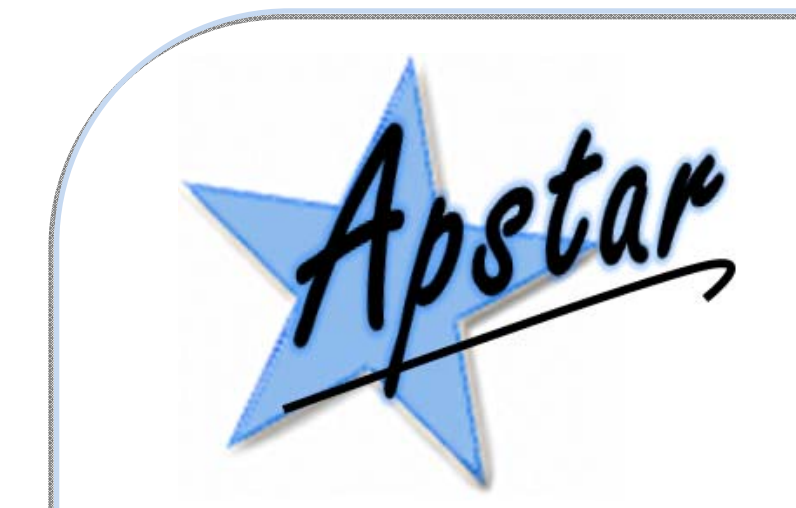

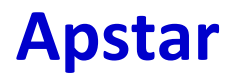

Limited In Control since 1988

# GembusHub user manual

Issue 001 $8^{\text{th}}$  June 2015 © 2015 Apstar Limited

Unit 7 North Staffs Enterprise Centre Innovation Way Stoke on Trent ST6 4BF

Phone: 01782 834177 Fax: 01782 838264 E‐mail: mail@apstar.co.uk

# **Revision History:**

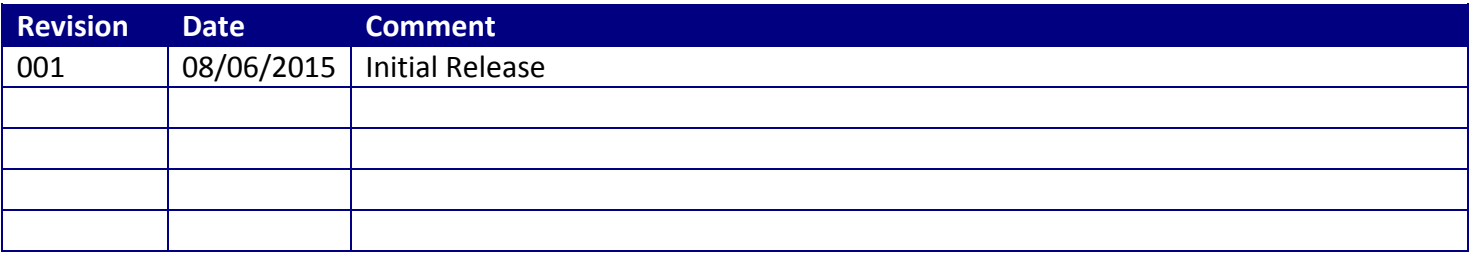

# **1. GembusHub Features**

#### *1.1 Gembus*

- Control and monitor up to 400 Gemstarts
- Scan 400 Gemstarts in under 500ms
- RS485 ports x 4 for direct connection to Gemstarts
- Uses the native Gemstart protocol: Gembus
- Link speeds up to 115200
- Configuration data for all 400 Gemstarts retained through a power down
- Full support for Group Data, Configuration Data, Broadcast commands, Group Control.
- Compatible with Gemstart 1 to Gemstart 5.

#### **1.1.1 Ethernet**

- 100Mbit Ethernet Interface
- Control and Monitor via Modbus TCP/IP
- Up to 16 Modbus TCP/IP simultaneous connections
- User defined IP address ranges for attached clients

#### **1.1.2 USB**

Serial Modbus access via the USB port.

#### **1.1.3 GembusHub**

- GembusHub configuration settings retained through a power down
- One GembusHub at each end of the link can be used with one in control and the other in standby
- Gemstart configuration via Ethernet or USB Modbus interface
- Switchable termination resistors
- Diagnostic LED indications

# **2.**

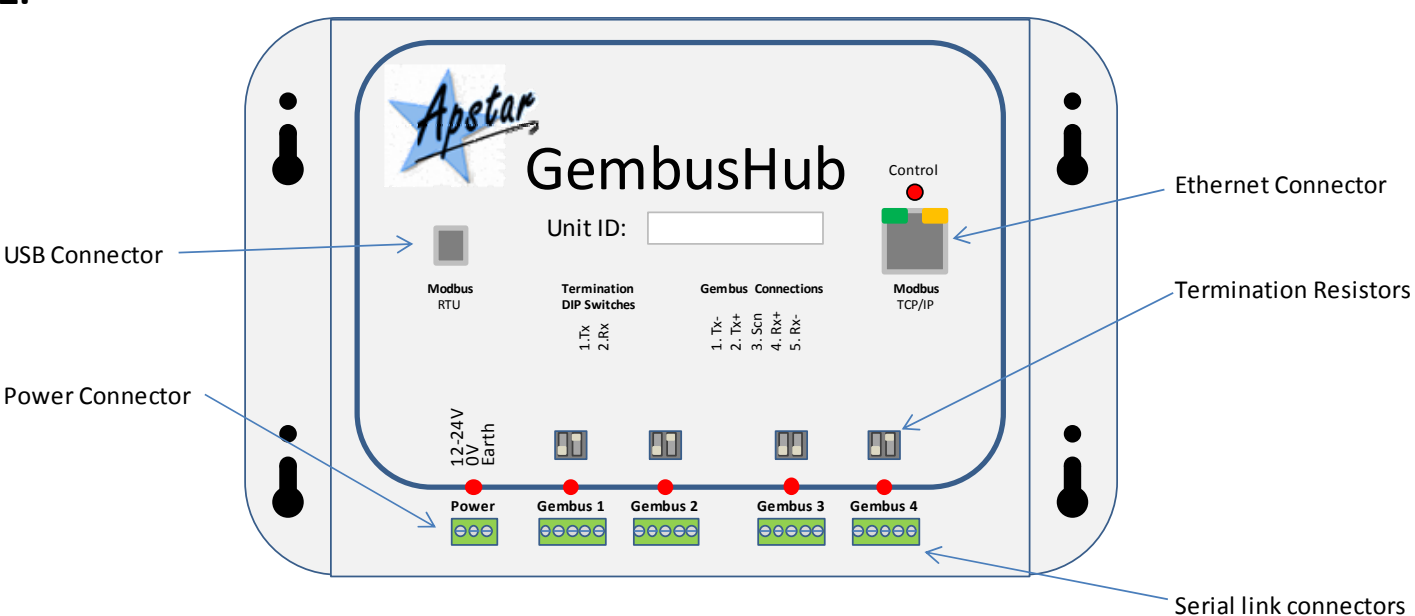

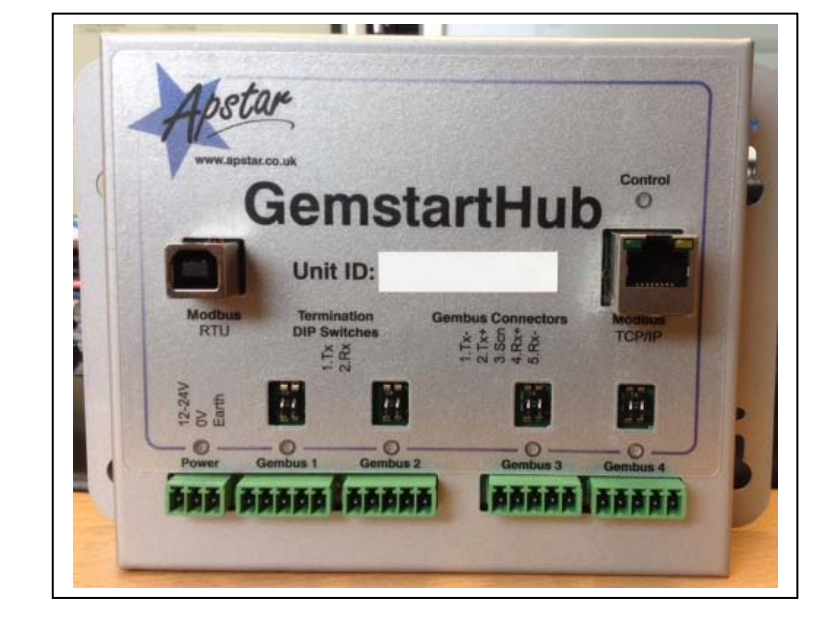

# **2. GembusHub Operation**

The GembusHub is a fully functioning host for 4 links of Gemstarts with up to 100 Gemstarts on each link. An attached Modbus client, PLC or SCADA system, writes commands to the GembusHub which in turn are passed on to the attached Gemstarts. As the commands are sent out, the status of each Gemstart is read back into the GembusHub data map. The client system can read the status of each Gemstart at any time.

The GembusHub presents data in two main forms:

- 1. **General GembusHub data**. This is data that is general to the unit or to all four Gembus links. It is available to a client device which should access this data by using Modbus messages to station ID 16.
- 2. **Gembus link specific data**. Four identical data areas are available for clients to read and write, each one being specific to one of the four Gembus links. The client must use the following station ID's to access each area:

Gembus Link 1: station 17 Gembus Link 2: station 18

Gembus Link 3: station 19

Gembus Link 4: station 20

Please refer to the Modbus data map for full details of the data structures that are available for client access.

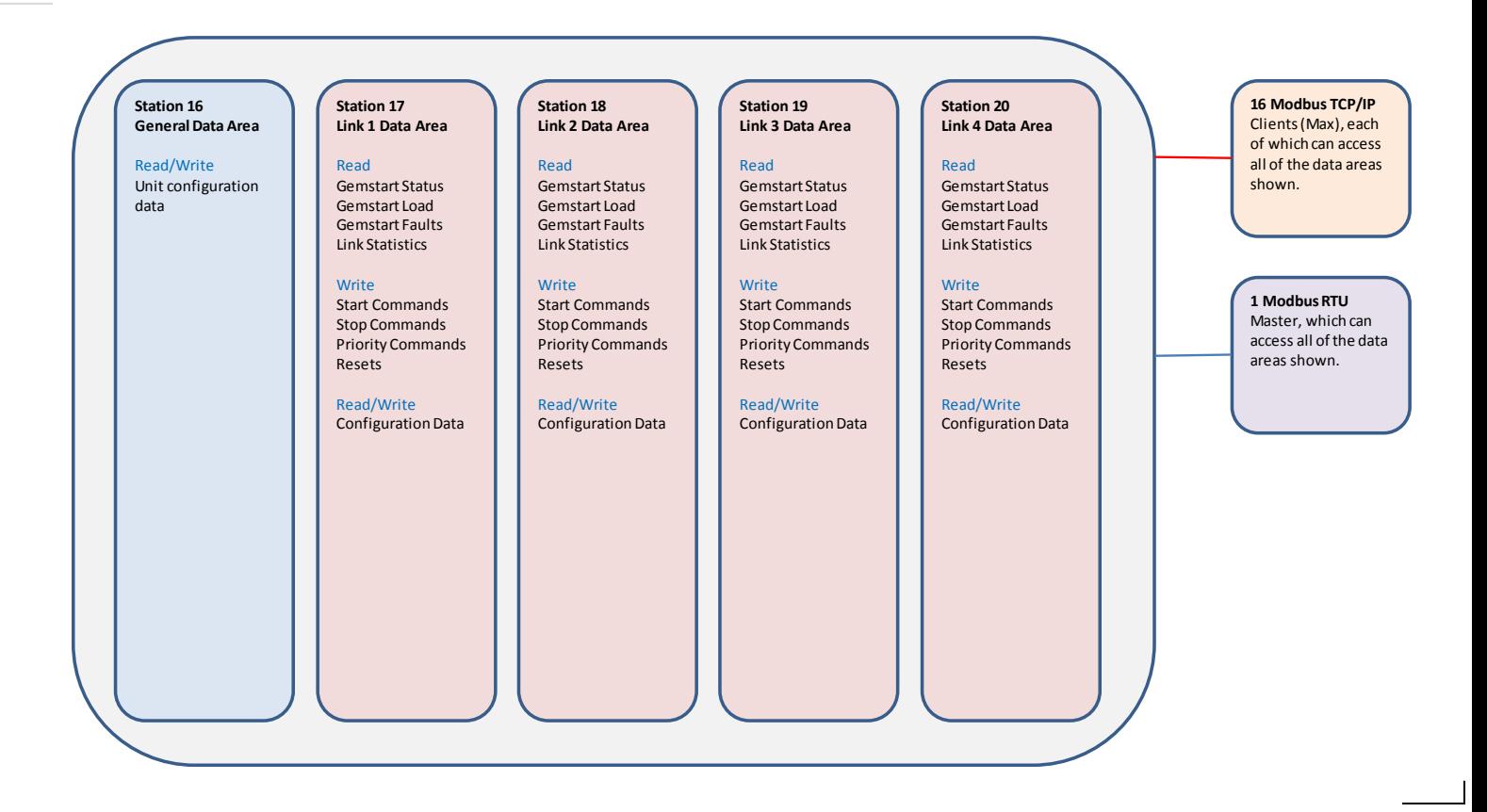

# **3. Technical Specification**

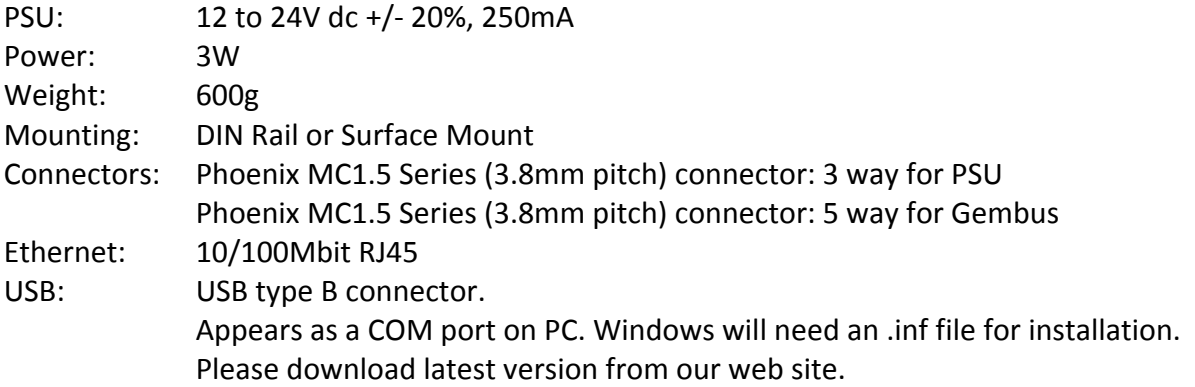

# **4. Connections**

#### *Power Connector*

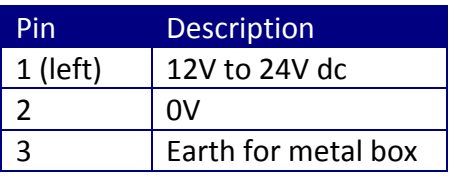

#### *4.1 Gembus Connector*

The up to 100 Gemstarts are connected to the GembusHub via the 4 wire RS485 link. Wire GembusHub Tx to Gemstart Rx and wire + to +, ‐ to ‐.

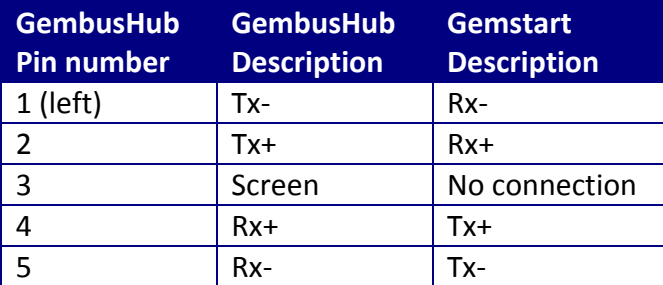

#### *4.2 Termination*

The two ends of the link should be fitted with 120ohm termination resistors. Normally the GembusHub will be fitted to one end of the link. In this case the built in termination resistors should be turned on using the front panel dip switches.

At the other end of the link from the GembusHub you should add a 120ohm termination resistor connecting Rx+ and Rx‐, and another resistor connecting Tx+ and Tx‐.

Historically some networks were terminated with a 220ohm resistor to reduce the loading. Only use this if the 120ohm resistor causes communication errors.

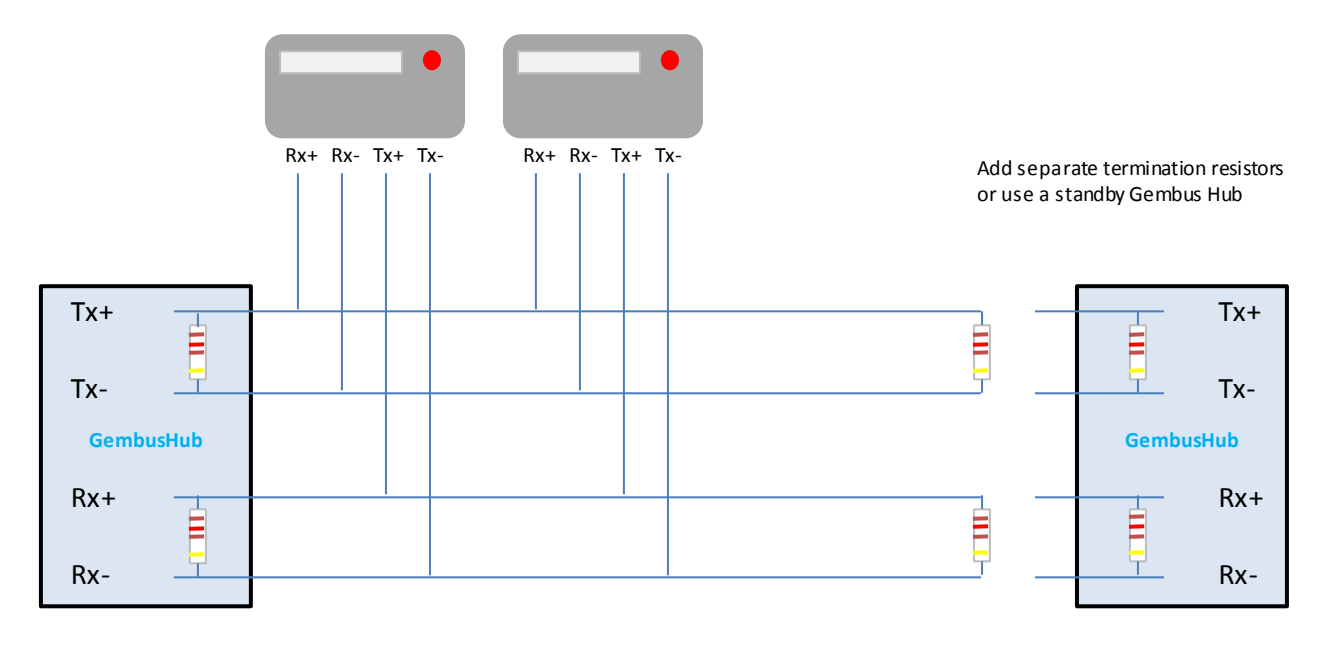

#### *4.3 Standby Operation*

On higher security installations a second GembusHub can be added to the link to provide a backup system. The best place to fit this is at the other end of the link from the primary GembusHub. This way the built in termination resistors can be turned on.

When using two GembusHubs in the same link only one of the Hubs can be enabled at any one time. Set the Link Control register to 1 or 2 to enable transmission. The other GembusHub Link Control should be set to 0 to disable transmissions.

In standby mode (Link Control set to 0) the Link Status register (512 or 1101) is still updated on the basis that if any data is received then another GembusHub must be talking to the Gemstarts to generate a reply. If no Gemstart replies are seen for 2s then the status flag is cleared to 0.

# **5. LED indications**

#### *5.1 PSU LED*

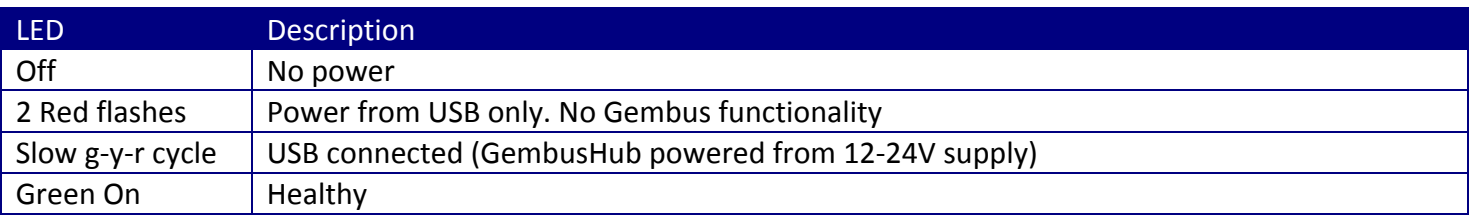

## *5.2 Gembus LEDs*

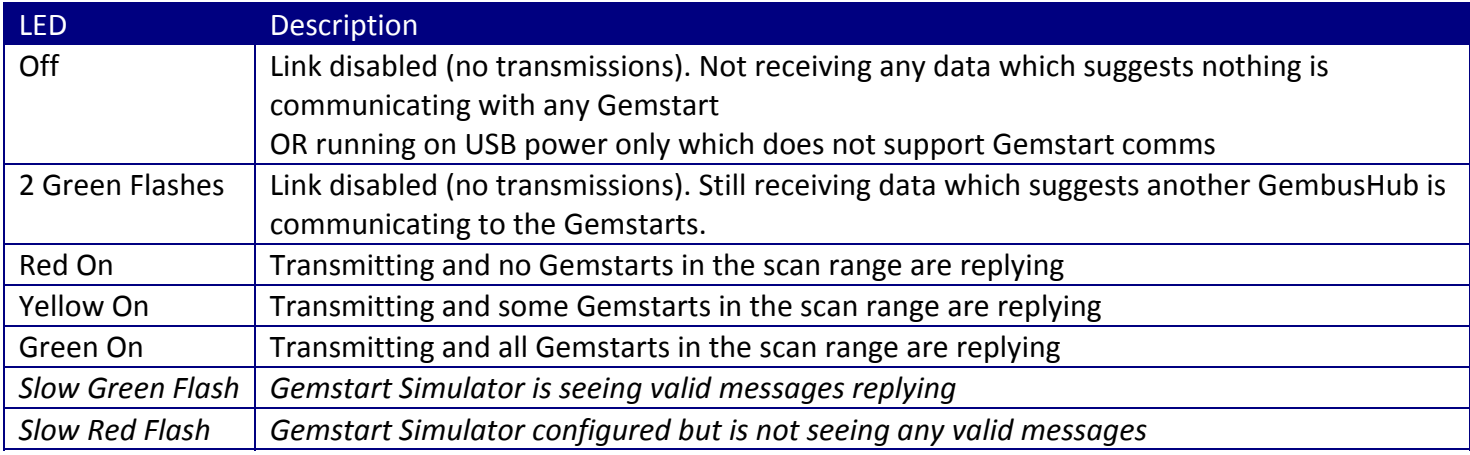

#### *5.3 Network LED*

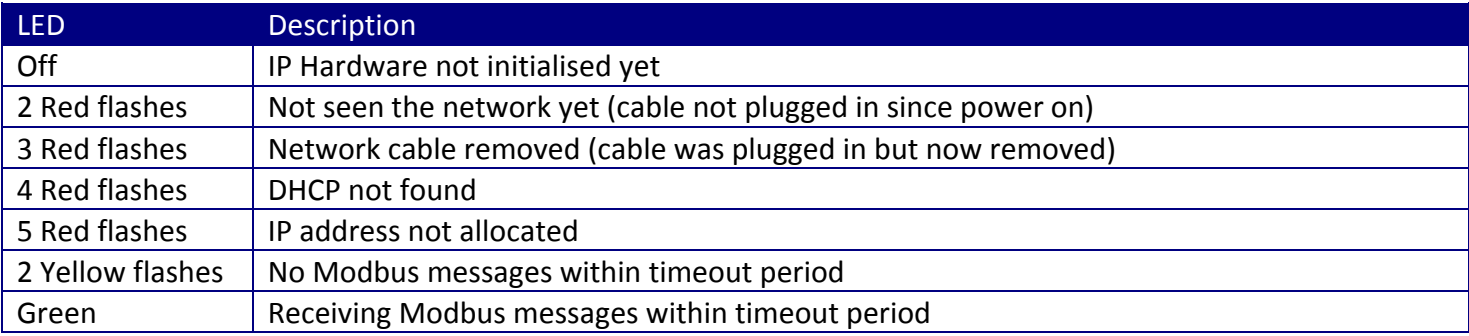

## *5.4 Network Connector*

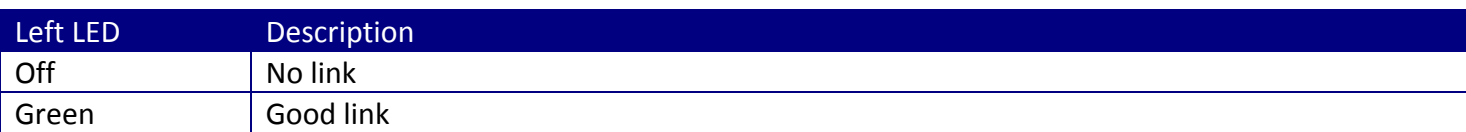

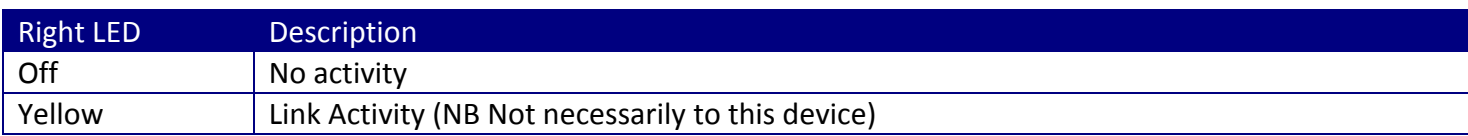

## *5.5 LED Testing*

Register 207 can be used to test all 8 LEDs without affecting the functionality of GembusHub. To test write the following values in to register 4x207:

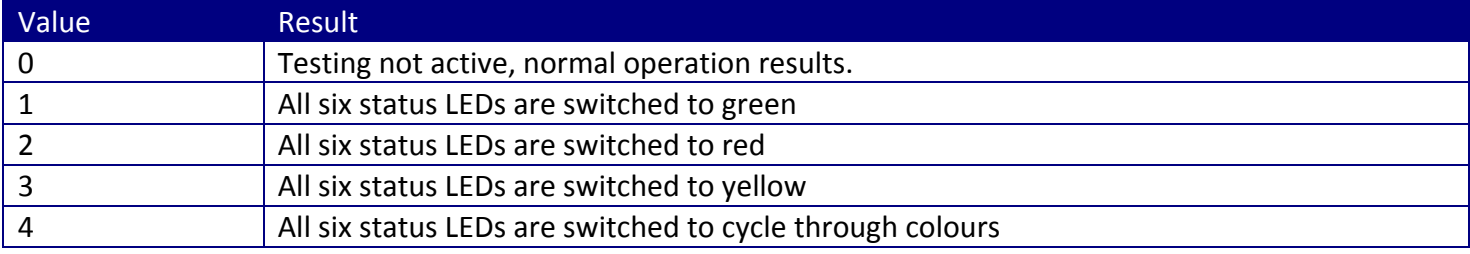

# **6. Control Timing**

The time it takes for a command to be actioned and confirmed is dependant on a number of factors.

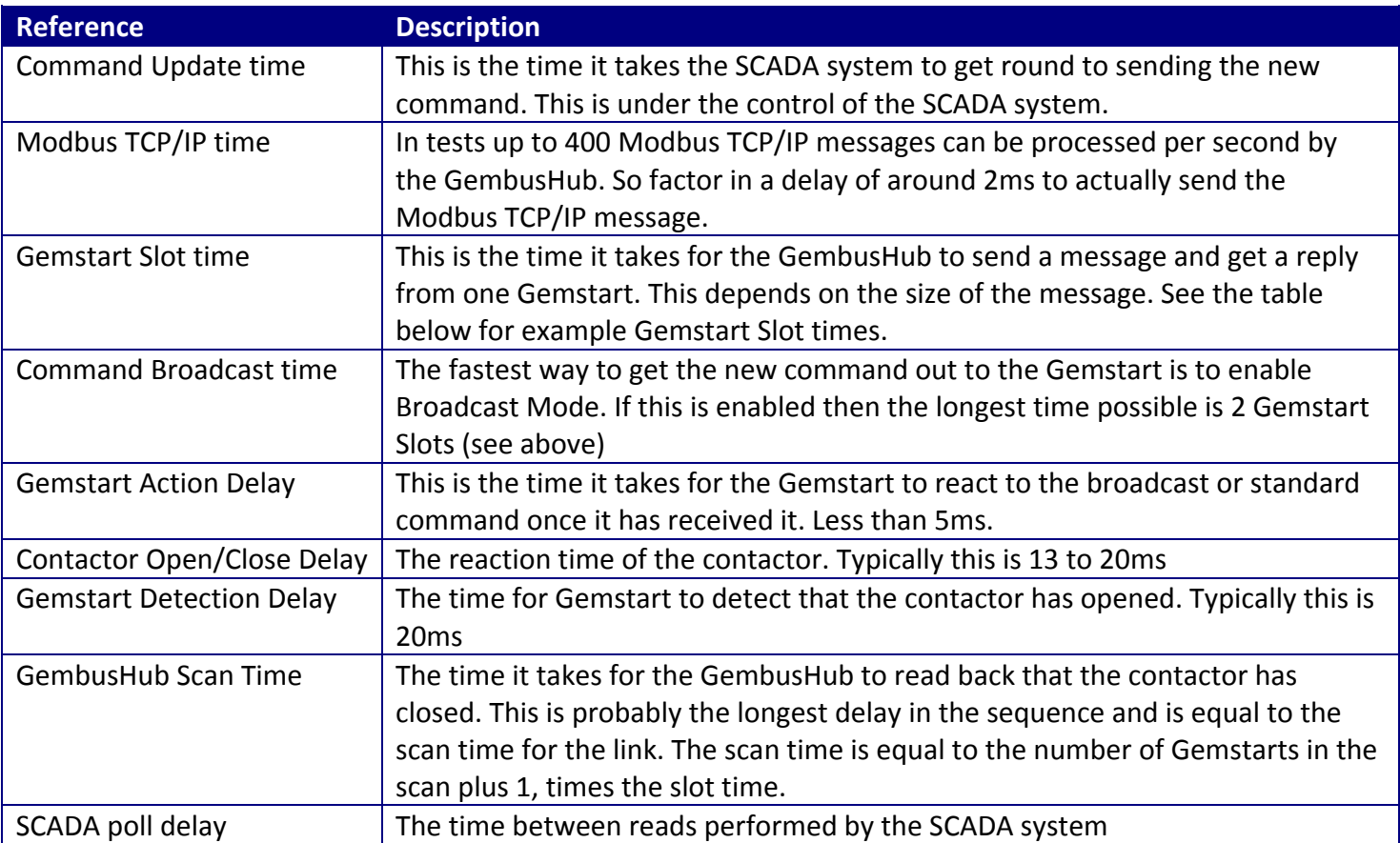

#### *6.1 Gemstart Slot and Scan Times*

The times are the milliseconds per Gemstart in the scan range. Ie for a scan of 0 to 99 multiply these figures by 100. To calculate the scan time add 1 to the number of Gemstarts in the scan and multiply it by the Gemstart Slot time. Eg for a scan range of 100 Gemstarts at 19200 and normal status then the scan time will be about  $(100 + 1) * 4.2 = 424$ ms

Gemstart Slot times in ms.

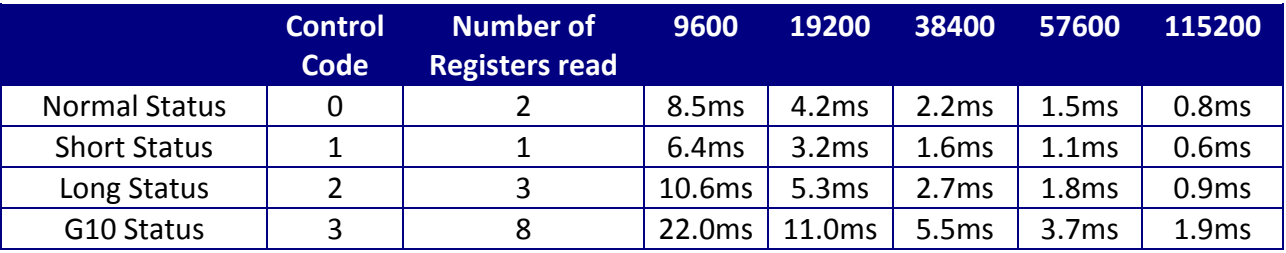

#### **6.1.1 Example**

For G10 Status from 100 Gemstarts at 19200 the send and confirm time is: Modbus + Gembus Broadcast + Action Delay + Contactor Time + Detection Delay + Scan Time  $= 2 + 2*11 + 5 + 15 + 20 + 101*11$  $= 1175ms$ 

This can be improved by using a faster baud rate, smaller scan range or smaller status message.

# **7. USB**

The USB port allows local access to the GembusHub data map. The port can also be used to see diagnostic information generated by GembusHub. See the Data Map document for a description of how to access the diagnostic data.

#### *7.1 USB Installation*

Connect the GembusHub to the PC using the USB connector. If the PC tries to install the driver then point it to the relevant inf file which can be found http://www.gembushub.com/support.html and follow the installation instructions.

Once installed look in the Device Manager / Ports section to see which com port has been allocated to "Apstar GembusHub Win*X* Driver".

# **8. Reprogramming**

Make sure you have disconnected your Modbus application and that Simple Diagnostics is also disconnected from the USB port.

Get the latest GHubV1‐60‐xx‐xx.exe file from Apstar.

Run the exe file

#### **Device Connected**

If it doesn't say it's connected then double check nothing else is connected to the GembusHub

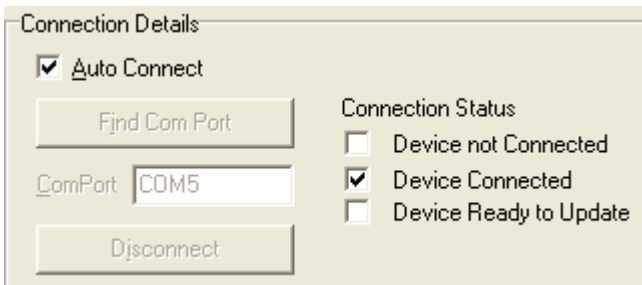

#### **Version Info**

It tells you which version is in the device and which version you are about to reprogram it with.

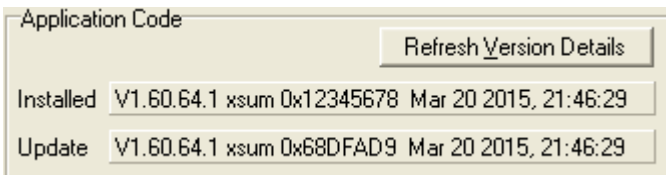

#### **Update GembusHub**

Click Single Auto

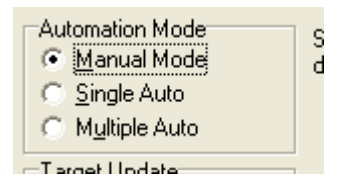

#### **Wait for Completion**

Once the Device Updated text appears the device has been updated.

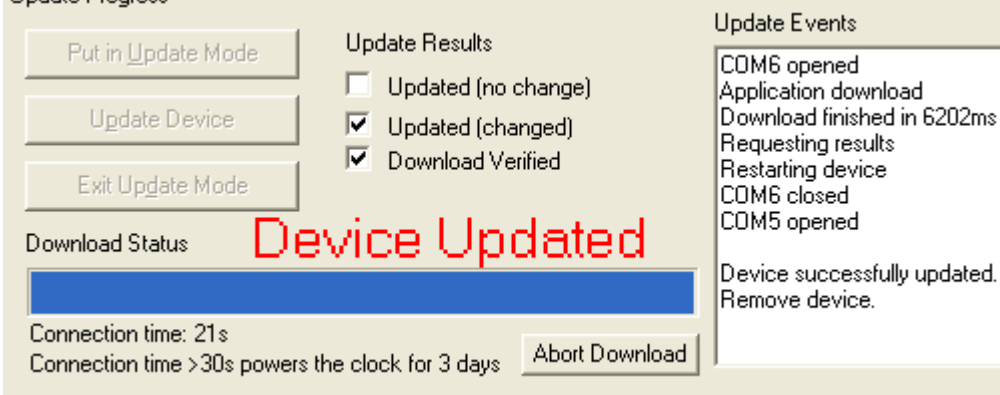

Disconnect the USB lead and the update program will auto close.

## **9. Remote Reboot**

Sometimes it is useful to be able to remotely reset the GembusHub, eg after changing the Modbus TCP/IP Port setting which is only used during startup. A remote reboot can be actioned by writing "REBOOT" to the time setting registers with a single multi register write to 6 registers ie

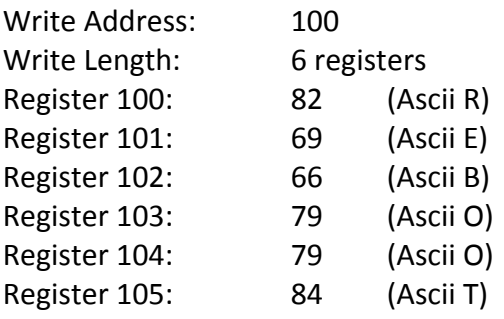

There will be no reply to this message and the GembusHub will immediately reboot. Comms to the Gemstarts will stop for about 2.7s.

## **10.Other Documents**

As well as this manual there are a number of other documents that may be useful:

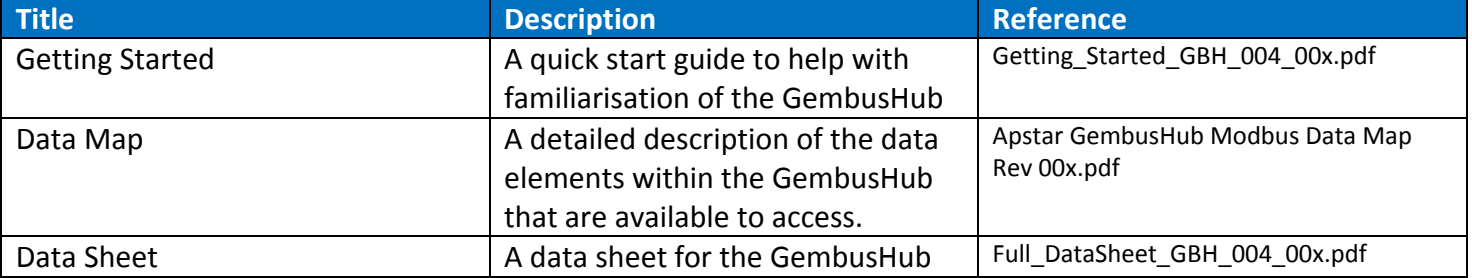